# ANPIC Simple Operation Guide: Web

This manual explains the basic operations to use the safety confirmation system "ANPIC". Please refer to the manual for a more in-depth explanation.

Please contact the administrator for ANPIC's URL, QR code, login ID, and default password.

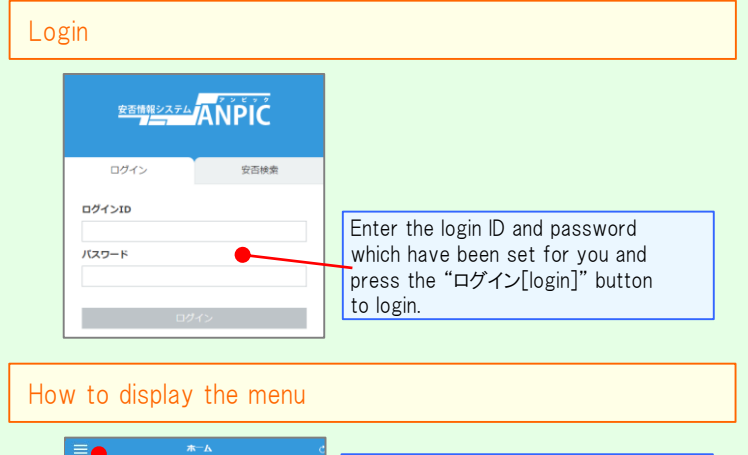

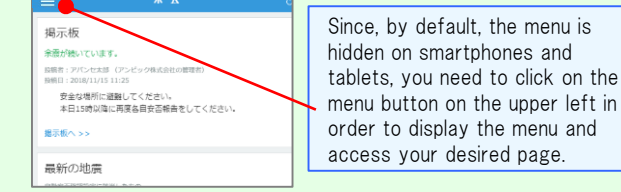

### Registering or changing e-mail address or password

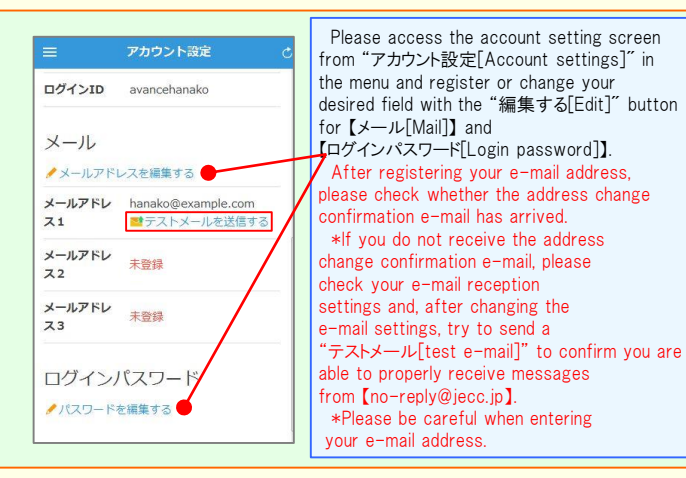

#### Edit basic information

To change the name, organization information, or login ID, please contact the administrator.

#### Report safety situation When reporting from e-mail **When** reporting from the website Subject:安否状況をお知らせください (Please report your safety situation)  $\overline{r}$ 〇×株式会社 アバンセ花子様 推阅 地震が発生しました。(An earthquake has occurred.) 数 以下のURLをクリックして、安否状況を報告  $x - 7$ してください。(Please visit the following URL and ↑ ホーム report your safety situation.) https://anpic\*.jecc.jp/\*\*\*\*\*\*\*\* □ 安否報告 ●上記URLにアクセスできない場合は 2 安否検索 こちらから↓(If you are unable to access the above ■ 掲示板 URL, please report your safety situation here.) http://anpic\*.jecc.jp/\*\*\*\*\*\*\*\*<mark>\*\*\_</mark>  $\mathcal{N}$ ■ ログアウ Access the safety report screen from the URL of the safety Access the confirmation e-mail. screen from \*If you cannot access the above URL, Report<sup>1"</sup> but please use the URL below. **Report your safety** ◎ 日本語 ● English Name アバンセポネ On the safety **Your safety required**  $\cdot$  Question  $\cdot$ All right Slight injury • Question 2 Carious injury · Comment C To a commont cases Select or input When can you come to the click on the "专 company? required [report safety]  $@$  anytime to complete th Within 2.3 days  $\circ$  in a week  $\Theta$  in a mont 安否を検索する 安否検索 From the "安否検引 安否情報を確認したい相手の氏名または氏名(よ み) を入力してください。 button on the menu. Search screen, enter  $\overline{5}$ la letters of the name person whose safet you want to search 接索トット·3件 click on the "検索す アパンセ次郎(おげんせじろう) アパンセ太郎 (あばんせたろう)

アパンセ花子 (あばんせはなこ)

Answer the questionnaire

Please access the questionnaire answer screen in the email which has been sent to you and answ

## Feature phone version

To register or change your e-mail address and/or password, please do so from a computer or tablet by following the "web version" guide on the left. \*You can also make safety reports from feature phones.

Nov.2019

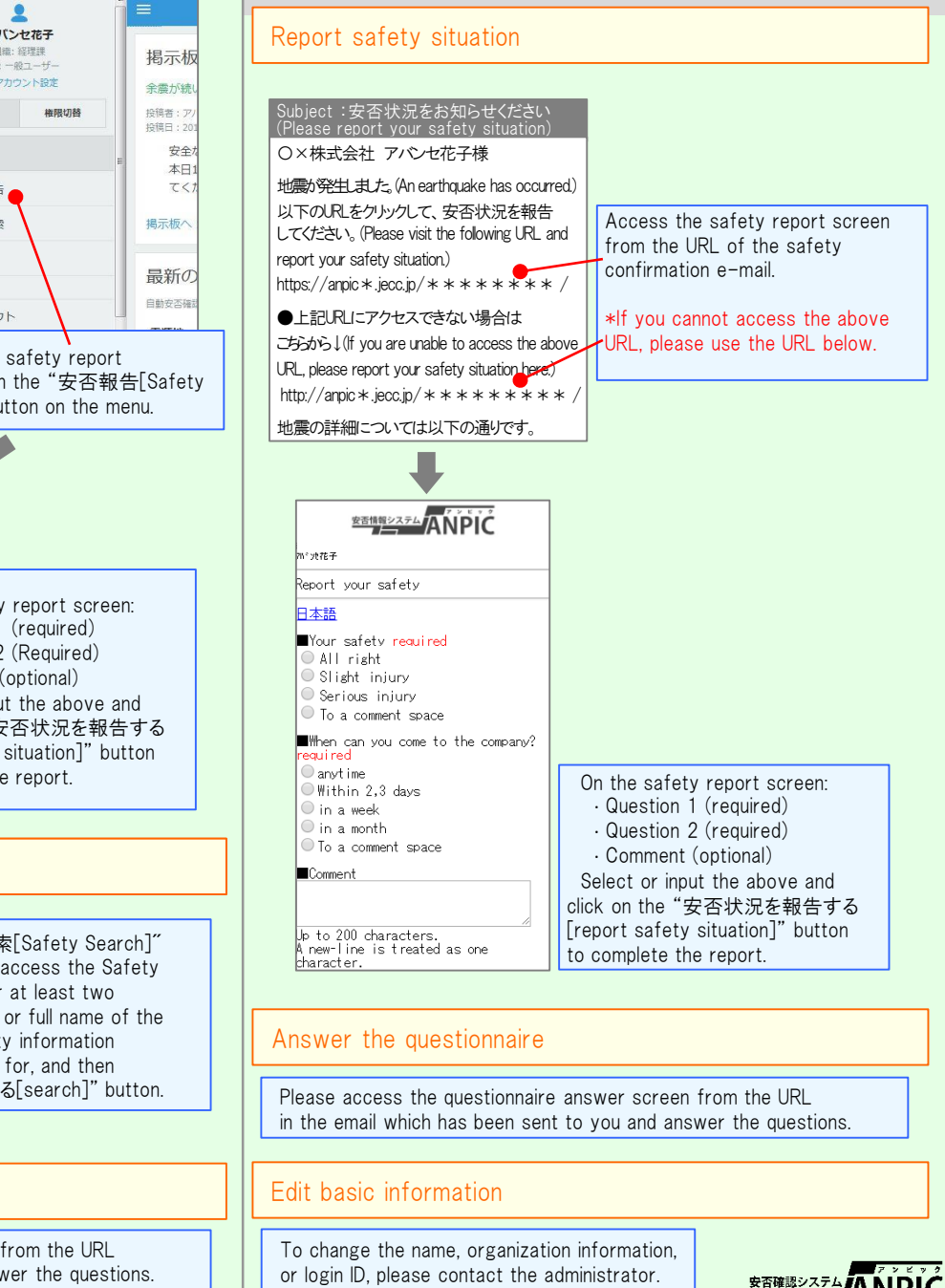

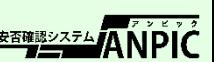